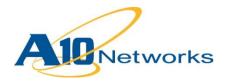

**Deployment Guide** 

# **Oracle PeopleSoft Enterprise 9**

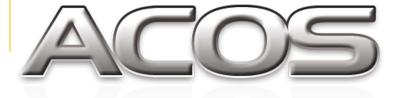

# TABLE OF CONTENTS

| 1  | Int  | trodu | uction                                       | 4  |
|----|------|-------|----------------------------------------------|----|
| 2  | De   | eploy | yment Guide Prerequisite                     | 5  |
| 3  | Ac   | ces   | sing the A10 Device Load Balancer            | 5  |
| 4  | Pr   | ereq  | quisite Feature                              | 6  |
|    | 4.1  | H     | Health Monitor Configuration                 | 6  |
|    | 4.2  | S     | Source NAT Configuration                     | 7  |
|    | 4.3  | F     | HTTP to HTTPS Redirect (Optional)            | 8  |
|    | 4.4  | С     | DDoS Mitigation (Optional)                   | 9  |
| 5  | AC   | cos   | Optimization and Accelaration Features       | 10 |
| 6  | SS   | SL O  | )ffload                                      | 10 |
|    | 6.1  | F     | HTTPS VIP Configuration                      | 10 |
|    | 6.2  | lr    | mport or Generate the Server Certificate     | 11 |
|    | 6.2  | 2.1   | Option 1: Generate a Self-Signed Certificate | 11 |
|    | 6.2  | 2.2   | Option 2: Import the Certificate and Key     | 13 |
|    | 6.3  | C     | Configure and Apply Client SSL Template      | 13 |
| 7  | Co   | ookie | e Persistence                                | 15 |
| 8  | НΊ   | ГТР   | Compression                                  | 16 |
|    | 8.1  | C     | Create HTTP Compression Template             | 16 |
| 9  | Co   | onne  | ection Reuse                                 | 18 |
| 10 |      | RAI   | M Caching                                    | 18 |
| 11 |      | Loa   | d Balancing Configuration                    | 19 |
|    | 11.1 | S     | Server Configuration                         | 19 |
|    | 11.2 | S     | Service Group Configuration                  | 21 |
|    | 11.3 | ٧     | /irtual Server Configuration                 | 22 |
|    |      |       |                                              |    |

# Oracle PeopleSoft Enterprise 9 Deployment Guide

| 11.4 | Virtual Service Configuration2 | 23 |
|------|--------------------------------|----|
| 12   | Summary and Conclusion         | 25 |
| 13   | Sample Configuration           | 26 |

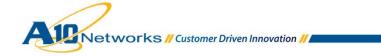

#### 1 INTRODUCTION

Oracle PeopleSoft Enterprise software is the leading business processing application in the market, providing performance and security, and addressing regulatory needs through sustainable compliance. PeopleSoft is a leader in the performance management market and they have driven the market to excellence.

This deployment guide covers web tier load balancing based on WebLogic web services for Oracle PeopleSoft Enterprise suite. The Oracle PeopleSoft Enterprise Suite covers a wide range of applications, from Human Capital Management (HCM), to Financial Management (FM), Supplier Relationship Management (SRM), Service Automation, and more.

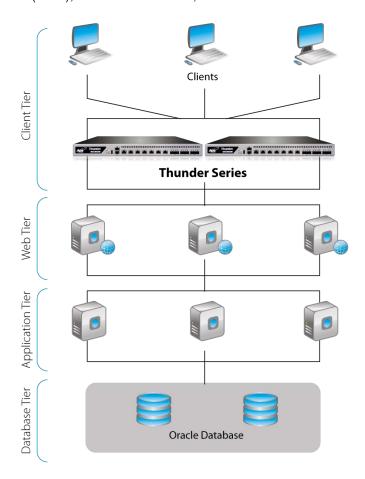

Figure 1: Oracle PeopleSoft Enterprise architecture with hardware load balancer

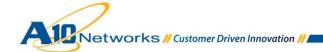

#### 2 DEPLOYMENT GUIDE PREREQUISITE

This PeopleSoft integration has the following prerequisites:

- The A10 Networks ADC (ACOS<sup>1</sup> device) must be running ACOS version 2.7.x or higher. (While the AX Series is referred to below, a Thunder Series appliance can be used as well.)
- Oracle PeopleSoft Enterprise Applications have been tested with A10 hardware and virtual appliances.
- Oracle PeopleSoft Enterprise 9.x
- Clients tested:
  - ♦ Internet Explorer 8 or higher
  - ♦ Google Chrome 28 or higher
  - ♦ Mozilla Firefox 8 or higher

#### 3 ACCESSING ACOS ON THE A10 ADC

This section describes how to access the ACOS device from a Command Line Interface (CLI) or Graphical User Interface (GUI):

- CLI The CLI is a text-based interface in which you type commands on a command line. You can
  access the CLI directly through the serial console or over the network using either of the following
  protocols:
  - ◆ Secure protocol Secure Shell (SSH) version 2
  - ◆ Unsecure protocol Telnet (if enabled)
- GUI This is a web-based interface in which you click buttons, menus and other graphical icons
  to access the configuration or management pages. From these pages, you can type or select
  values to configure or manage the device. You can access the GUI using the following protocol:
  - Secure protocol Hypertext Transfer Protocol over Secure Socket Layer (HTTPS)

<sup>&</sup>lt;sup>1</sup> Advanced Core Operating System (ACOS) is the A10 Networks application delivery OS, running on all hardware-based and software-based Thunder Series and AX Series models.

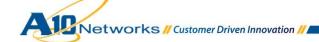

\_

Note: HTTP requests are redirected to HTTPS by default on the ACOS device.

#### **Default Access Information:**

Default Username: "admin"

Default password: "a10"

Default IP Address of the device: "172.31.31.31"

(For detailed information on how to access the ACOS device, see the *System Configuration and Administration Guide.*)

#### 4 PREREQUISITE FEATURES

This section explains how to configure the prerequisite features to deploy an Oracle PeopleSoft Enterprise 9 load balancing solution.

#### 4.1 HEALTH MONITOR CONFIGURATION

The ACOS device can automatically initiate health status checks for real servers and service ports. Health checks assure that all requests go to functional and available servers. If a server or a port does not respond appropriately to a health check, the server is temporarily removed from the list of available servers. Once the server is restored and starts responding appropriately to the health checks, the server is automatically added back to the list of available servers.

- 1. Navigate to Config Mode > SLB > Server Port > Health Monitor.
- 2. Select "Create" from the **Health Monitor** drop-down list.
- 3. In the Name field, enter "PSHC".
- 4. In the **Method** box, Select **Type** "HTTPS".
- 5. Click **OK**, then see the next section to continue with the service group configuration.

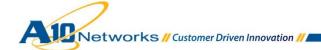

| Health Monitor      | Health Monitor |         |  |  |
|---------------------|----------------|---------|--|--|
| Name: *             | PSHC           |         |  |  |
| Retry:              | 3              |         |  |  |
| Consec Pass Req'd:  | 1              |         |  |  |
| Interval:           | 5              | Seconds |  |  |
| Timeout:            | 5              | Seconds |  |  |
| Strictly Retry:     |                |         |  |  |
| Disable After Down: |                |         |  |  |
|                     |                |         |  |  |
| Method              |                |         |  |  |
| Override IPv4:      |                |         |  |  |
| Override IPv6:      |                |         |  |  |
| Override Port:      |                |         |  |  |
| Method:             | Internal       |         |  |  |
| Type:               | HTTPS          |         |  |  |
| Port:               | 443            |         |  |  |

Figure 2: Health monitor configuration

#### 4.2 SOURCE NAT CONFIGURATION

This section configures the IP Address pool to be used for Source-IP Network Address Translation (SNAT). When incoming traffic from a client accesses the VIP address (for example: 192.0.2.100), the client requests are "source NAT-ed", which means that the ACOS device replaces the client's source IP address based on the configured address pool. The source NAT template must be applied to the virtual server port for NAT to take effect.

- 1. Navigate to Config Mode> IP Source NAT > IPv4 Pool.
- 2. Click Add.
- 3. Enter the following:

♦ NAT: "SNAT"

♦ Start IP Address: "192.0.2.200"

◆ End IP Address: "192.0.2.200"

♦ Netmask: "255.255.255.0"

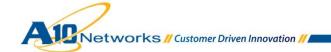

| IPv4 Pool           |               |
|---------------------|---------------|
| Name: *             | SNAT          |
| Start IP Address: * | 192.0.2.200   |
| End IP Address: *   | 192.0.2.200   |
| Netmask: *          | 255.255.255.0 |
| Gateway:            |               |
| HA Group:           | •             |
| IP-RR:              |               |

Figure 3: Source NAT pool configuration

4. Click **OK**, then click **Save** to save the configuration.

**Note**: When you are in the Virtual Service configuration section, you can apply the source NAT template that was created in the Source NAT Pool section.

**Note**: When using the ACOS device in a High Availability (HA) configuration, an HA group must be selected. This will prevent duplicate IP addresses from occurring in the source NAT pool.

#### 4.3 HTTP-TO-HTTPS REDIRECT (OPTIONAL)

This section explains how to redirect WebLogic traffic for HTTP to HTTPS using ACOS aFleX scripts. aFleX is based on a standard scripting language, TCL, and enables the ACOS device to perform Layer 7 deep-packet inspection (DPI). For examples of aFleX scripts, please refer to the following URL:

http://www.a10networks.com/products/axseries-aflex advanced scripting.php

As an example, one of the most commonly used aFleX scripts is the "HTTP redirect to HTTPS traffic" script. You can find the predefined aFleX script named "redirect1" for this purpose on the ACOS device. You can download additional aFleX script examples from the URL listed above.

To configure a transparent HTTPS redirect using aFleX:

- Create the aFleX script.
- 2. Configure a VIP with virtual service type HTTP (typically, on port 80).
- 3. Apply the aFleX script to the virtual port on the VIP.

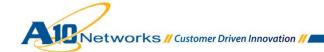

#### 4.4 DDOS MITIGATION (OPTIONAL)

ACOS provides an additional security layer for load balanced servers and applications. Adding to an indepth defense strategy, key protections are architected into ACOS hardware and software.

ACOS provides high-performance detection and prevention against distributed denial-of-service (DDoS) and protocol attacks that can cripple servers and take down applications. Since the ACOS device is placed between the routers and data center resources, it is ideally positioned to detect and stop attacks directed at any data center server or application. Using specialized ASICs in select models, ACOS can continue to inspect, stop, and redirect all application traffic at network speeds.

To install a standard set of DDoS Mitigation features:

- 1. Navigate to Config Mode > SLB > Service > Global > DDoS Protection.
- 2. Select all DDoS Protection features you would like to activate.

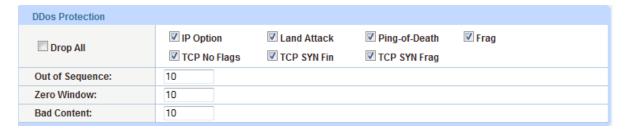

Figure 4: DDoS Mitigation

3. Click **OK** and then click **Save** to store your configuration changes.

**Note:** Additional traffic security features are described in the Application Access Management and DDoS Mitigation Guide.

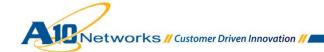

#### 5 ACOS OPTIMIZATION AND ACCELARATION FEATURES

This section shows how to configure the ACOS device for Oracle PeopleSoft Enterprise. ACOS load balancing of PeopleSoft Enterprise traffic increases server performance and reliability with features such as SSL Offload, HTTP Compression, Connection Reuse, Cookie Persistence, and RAM Caching.

The first step in the advanced configuration is to predefine all the optimization and performance features in configuration templates. Once all the performance features are defined in templates, you can bind the features to the virtual port on the VIP.

#### 6 SSL OFFLOAD

#### 6.1 HTTPS VIP CONFIGURATION

SSL Offload mitigates the processor-intensive impact upon web server applications or web server farms of of encrypting and decrypting SSL traffic sent via secure SSL. SSL Offload is a performance optimization feature that enables a server to offload the SSL traffic to the ACOS device.

To configure SSL Offload with WebLogic, navigate to the virtual service configuration for PeopleSoft Enterpriseon the ACOS device, and configure port 443 (HTTPS) on the virtual service port.

- 1. Navigate to Config Mode > Service > SLB > Virtual Service.
- Click on the service name. In this example, "\_10.0.0.200\_HTTP\_80".
- 3. Select "HTTPS" from the **Port** drop-down list.

**Note**: Leave the port 80 configuration in the service group and server. SSL offload is configured as HTTPS (443) on the front end but uses HTTP (80) to the backend servers/server pool.

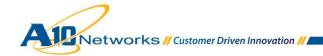

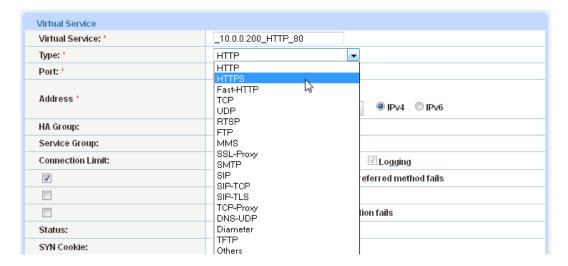

Figure 5: Virtual service configuration

### 6.2 IMPORT OR GENERATE THE SERVER CERTIFICATE

Since the ACOS device will act as an HTTPS proxy for the PeopleSoft web servers, the server certificate for each server must be imported onto or generated on the ACOS device.

There are two options for installing an SSL certificate on the ACOS device:

- Option 1: Generate a self-signed certificate on the ACOS device.
- Option 2: Import an SSL certificate and key signed by a Certificate Authority (CA).

#### 6.2.1 OPTION 1: GENERATE A SELF-SIGNED CERTIFICATE

- 1. Navigate to Config Mode > Service > SSL Management > Certificate.
- 2. Click Create.
- Enter the File Name of the certificate: "PS".
- 4. From the Issuer drop-down list, select "Self".
- 5. Enter the following values:
  - ♦ Common Name: "PS"
  - ♦ Division: "A10"

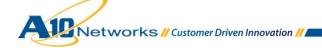

◆ Organization: "A10"

♦ Locality: San Jose

♦ State or Province: "CA"

◆ Country: "USA"

Email Address: "psadmin@example.com"

♦ Valid Days: "730" (Default)

♦ Key Size (Bits): "2048"

**Note**: ACOS can support 1028-bit, 2048-bit, and 4096-bit keys. The higher the bit size, the more CPU processing that will be required on the ACOS device.

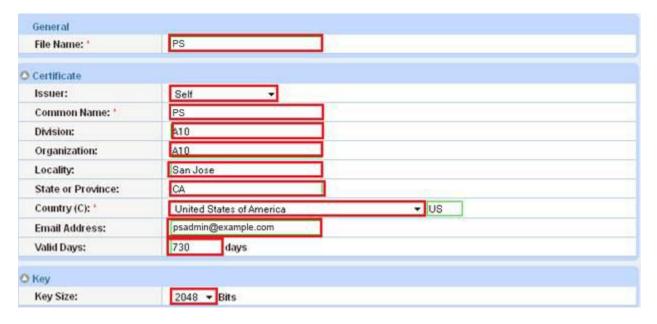

Figure 6: Self-signed certificate configuration

6. Click **OK**, then click **Save** to save the configuration.

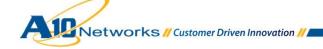

#### 6.2.3 OPTION 2: IMPORT THE CERTIFICATE AND KEY

- 1. Navigate to Config Mode > Service > SSL Management > Certificate.
- 2. Click Import.
- 3. Enter the Name: "PS"
- 4. Select "Local" or "Remote", depending on the file location.
- 5. Enter the certificate Password (if applicable).
- 6. Enter or select file location and access settings.
- 7. Click OK.

**Note:** If you are importing a CA-signed certificate for which you used the ACOS device to generate the CSR, you do not need to import the key. The key is automatically generated on the ACOS device when you generate the CSR.

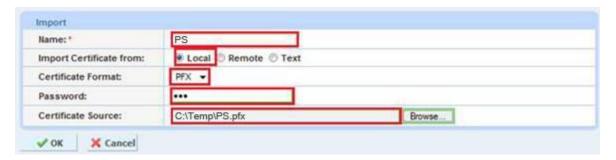

Figure 7: SSL certificate import

8. Click **OK**, then click **Save** to save the configuration.

#### 6.3 CONFIGURE AND APPLY CLIENT-SSL TEMPLATE

This section describes how to configure a client-SSL template and apply it to the virtual port on the VIP.

- 1. Navigate to Config Mode > Service > Template > SSL > Client SSL.
- 2. Click Add.
- 3. Enter or select the following values:
  - ♦ Name: "Client SSL-PS"

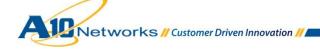

◆ Certificate Name: "PS"

♦ Key Name: "PS"

♦ Pass Phrase: "example"

◆ Confirm Pass Phrase: "example"

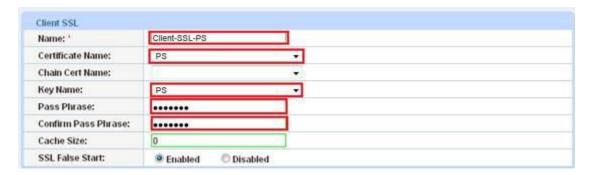

Figure 8: Client-SSL template

Once the client-SSL template is completed, you must bind the template to the HTTPS VIP (port 443), as follows:

- 4. Navigate to **Config Mode > SLB > Virtual Server**.
- 5. Click on the virtual server name.
- 6. Select "443" and click Edit.
- 7. Apply the created client-SSL template by selecting it from the **Client-SSL Template** drop-down list.
- 8. Click **OK**, then click **Save** to save the configuration.

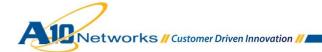

## 7 COOKIE PERSISTENCE

To enable cookie persistence, the template must be created first, as follows:

- 1. Navigate to Config mode > Service > Template > Cookie Persistence.
- 2. Click **Add** to add a new cookie persistence template.
- 3. Enter the Name: "PS"
- 4. Select the **Expiration** radio button and enter "86400" in the **Seconds** field.
- 5. Enter the Cookie Name: "PS"
- 6. Check the Service Group, Select "Server"

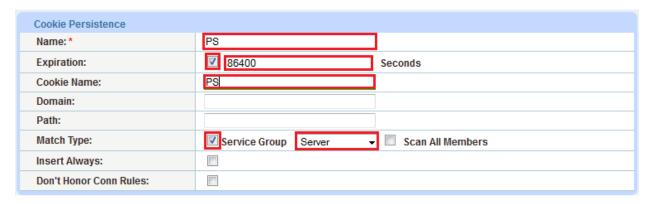

Figure 9: Cookie persistence template

7. Click **OK**, then click **Save** to save the configuration.

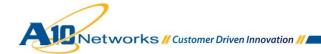

#### 8 HTTP COMPRESSION

HTTP Compression is a bandwidth optimization feature that compresses HTTP objects requested from a web server. If your web site uses lots of bandwidth, enabling HTTP Compression will provide faster transmission times between a client's browser and web servers. The purpose of compression is to transmit the requested data more efficiently and with faster response times to the client. HTTP Compression makes HTTP requests much faster by transmitting less data.

#### 8.1 CREATE HTTP COMPRESSION TEMPLATE

- 1. Navigate to Config Mode > Template > Application > HTTP.
- 2. Click Add.
- 3. Enter a Name: "HTTP Compression".
- 4. Click **Compression** to display the compression configuration options.

**Note**: Compression is disabled by default. When compression is enabled, the compression options will have the default values shown in following example:

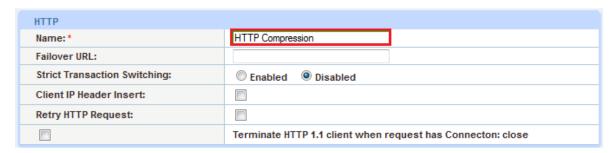

Figure 10: HTTP compression template

5. Select "Enabled" in the Compression field.

**Note**: ACOS offers various compression levels, ranging from levels 1 to 9. Level 1 is the recommended compression setting.

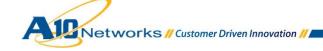

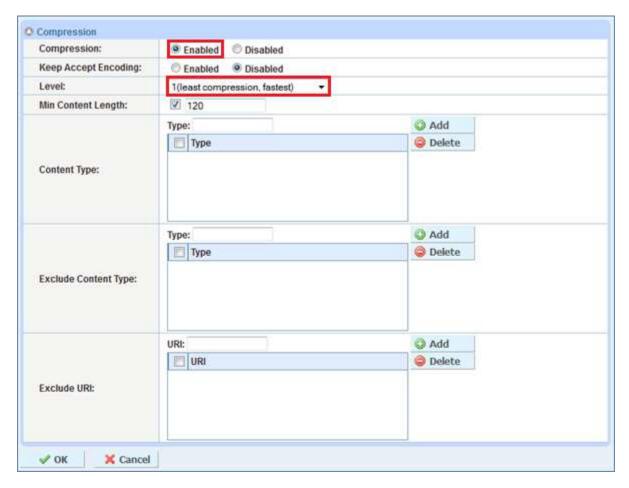

Figure 11: Compression configuration column

6. Click **OK**, then click **Save** to save the configuration.

#### 9 CONNECTION REUSE

- 1. Navigate to Config Mode> Template > Connection Reuse.
- 2. Click Add.
- 3. Enter the Name: "PSConnectionReuse"

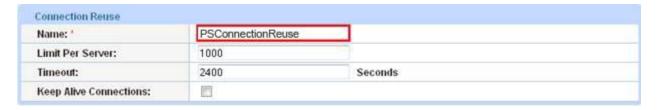

Figure 12: TCP Connection Reuse template

4. Click **OK**, then click **Save** to save the configuration.

#### 10 RAM CACHING

Cacheable data is cached within the ACOS device, thus reducing overhead on the PeopleSoft web servers and increasing their capacity. RAM Caching reduces the number of connections and server requests that need to be processed.

- 1. Navigate to Config Mode > Service > Template > Application > RAM Caching.
- 2. Click Add.
- 3. Enter or select the following values:

♦ Name: "PSRC"

Age: 3600 seconds

♦ Max Cache Size: 80 MB

♦ Min Content Size: 512 Bytes

Max Content Size: 81920 Bytes

◆ Replacement Policy: "Least Frequently Used"

**Note**: The RAM Caching policy option is not required unless you have specific data that requires caching, no caching or invalidation. These policy options can be configured in the policy section of the RAM

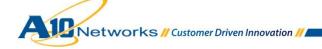

Caching template. For additional information on RAM caching policies, please refer to the Application Delivery and Server Load Balancing Guide.

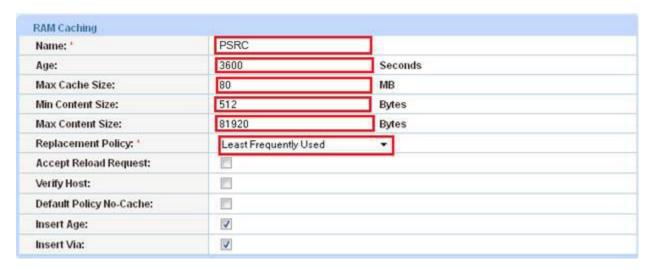

Figure 13: RAM Caching template

4. Click **OK**, then click **Save** to save the configuration.

#### 11 LOAD BALANCING CONFIGURATION

#### 11.1 SERVER CONFIGURATION

This section demonstrates how to configure the WebLogic web servers on the ACOS device.

- 1. Navigate to Config Mode > SLB > Server.
- 2. Click Add to add a new server.
- 3. Within the Server section, enter the following required information:
  - ♦ Name: "WLPS1"
  - ♦ IP address /Host: "192.0.2.2"
  - ♦ Health Monitor: "PSHC"

Note: Enter additional servers if necessary.

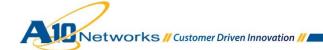

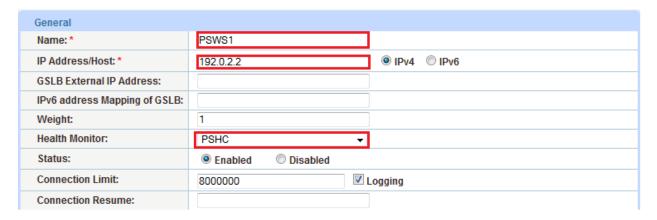

Figure 14: Server configuration

- 4. To add a port to the server configuration, go to the **Port** section.
- 5. Enter the port number in the Port field.
- 6. Select the Protocol.
- 7. Click Add.

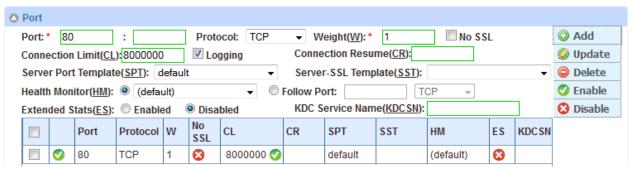

Figure 15: Server port configuration

8. Click **OK**, then click **Save** to save the configuration.

#### 11.2 SERVICE GROUP CONFIGURATION

This section shows how to configure the service group.

1. Navigate to Config Mode > SLB > Service Group.

2. Click Add.

3. Enter or select the following values:

♦ Name: "PSSG

◆ Type: "TCP"

Algorithm: "Least Connection"

♦ Health Monitor: "PSHC"

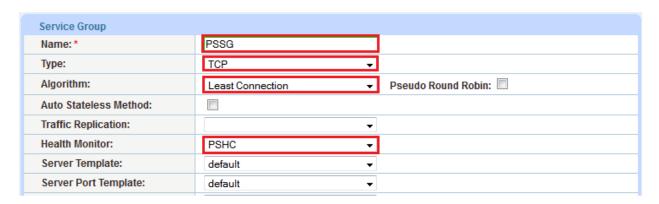

Figure 16: Service group configuration

- 4. In the **Server** section, select a server from the **Server** drop-down list and enter "80" in the **Port** field
- 5. Click Add. Repeat for each server.

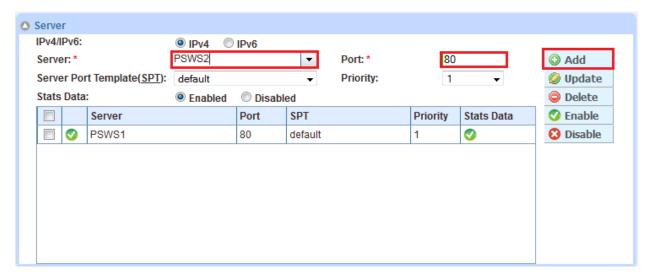

Figure 17: Server configuration

6. Click **OK**, then click **Save** to save the configuration

#### 11.3 VIRTUAL SERVER CONFIGURATION

This section contains the basic configuration for a virtual server. The sirtual server is also known as the "Virtual IP" ("VIP") that a client accesses during an initial request.

- 1. Navigate to Config Mode > SLB > Virtual Service.
- 2. In the **General** section, enter the name of the VIP and its IP Address:

♦ Name: "PSVIP"

◆ IP Address: "203.0.113.100"

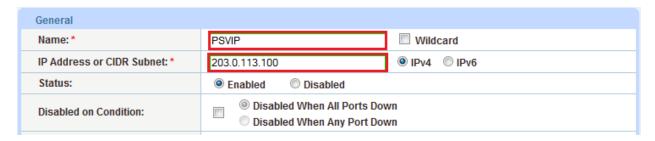

Figure 18: Virtual server configuration

- In the Port section, click Add.
- 4. Select the following values:

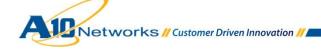

♦ Virtual Server: "HTTPS"

**Note**: The port number will be pre-selected after you select the service type (from the **Type** drop-down list).

♦ Service Group: "PSSG"

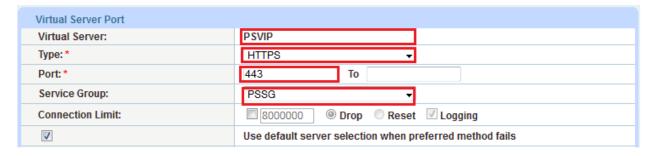

Figure 19: Virtual-server port configuration

5. Click **OK**, then click **Save** to save the configuration.

#### 11.4 VIRTUAL SERVICE CONFIGURATION

This section of the deployment guide is where all the optimization and acceleration features can be applied to the VIP. In this example, all the optimization and acceleration features are applied to port 443 (HTTPS).

To apply the feature templates created in the previous sections:

- 1. Navigate to Config Mode > SLB > Service > Virtual Server.
- 2. In the Virtual Server Port section, add port 443 (HTTPS). Select the following values:
  - ♦ Virtual Server: "HTTPS"
  - ◆ Port: "443"

**Note**: The Port number will be pre-selected after you select the service type.

- ♦ Service Group: "PSSG"
- 3. Click **OK**, then click **Save** to save the configuration.

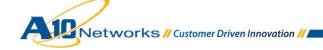

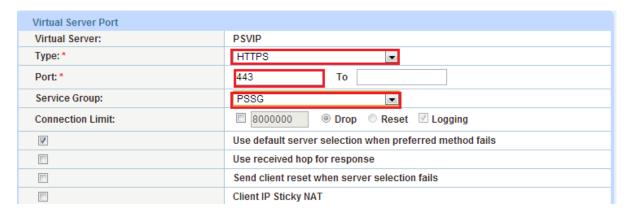

Figure 20: Virtual-server port configuration

4. Apply the pre-configured features by selecting the feature templates from the drop-down lists for each template type.

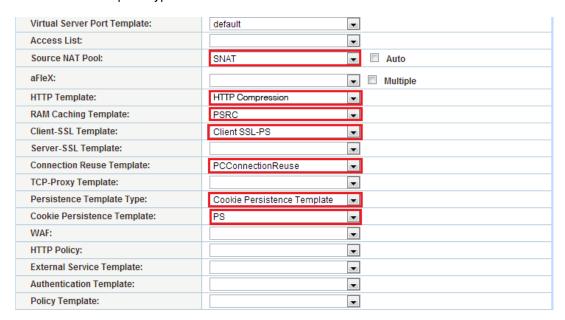

Figure 21: HTTPS features

5. Click **OK** and **Save** the configuration.

## 12 SUMMARY AND CONCLUSION

The sections above show how to deploy ACOS to optimize the Oracle PeopleSoft Enterprise Suite. By using ACOS to load balance a pool of Oracle PeopleSoft Enterprise webservers, the following key advantages are achieved:

- High availability for PeopleSoft Web Servers to prevent application failure
- Seamless distribution of client traffic across multiple PeopleSoft Web Servers to provide scalability
- Higher connection counts, faster application responsiveness, and reduced PeopleSoft Web Server CPU utilization through use of SSL Offload, HTTP Compression, RAM Caching and Connection Reuse
- Improved application performance and reliability for end-users

By using the ACOS Application Delivery Controller, significant benefits are achieved for all PeopleSoft Web Server users. For more information about ACOS products, please refer to the following URLs:

http://www.a10networks.com/products/thunder-series.php

http://www.a10networks.com/products/axseries.php

http://www.a10networks.com/resources/solutionsheets.php

http://www.a10networks.com/resources/casestudies.php

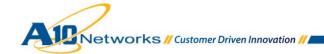

# 13 SAMPLE CONFIGURATION

```
ip nat pool SNAT 203.0.2.100 203.0.2.100 netmask /24
health monitor PSHC
method http
slb server PS1 192.0.2.2
  health-check PSHC
  port 80 tcp
slb server PS2 192.0.2.3
  health-check PSHC
  port 80 tcp
slb service-group PSSG tcp
   method least-connection
   health-check PSHC
   member PS1:80
   member PS2:80
slb template connection-reuse PCConnectionReuse
slb template cache PSRC
slb template client-ssl "Client SSL-PS"
  cert PS
  chain-cert PS
   key PS pass-phrase encrypted
KZlpUbp6Q888EIy41dsA5zwQjLjV2wDnPBCMuNXbAOc8EIy41dsA5zwQjLjV2wDn
slb template persist cookie PS
  name PS
   expire 86400
  match-type server service-group
slb virtual-server PSVIP 203.0.113.100
```

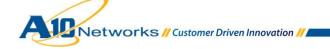

```
port 443 https

name _203.0.113.100_HTTPS_443

source-nat pool SNAT

service-group PSSG

template cache PSRC

template client-ssl "Client SSL-PS"

template connection-reuse PCConnectionReuse

template persist cookie PS

end
```

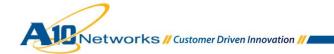